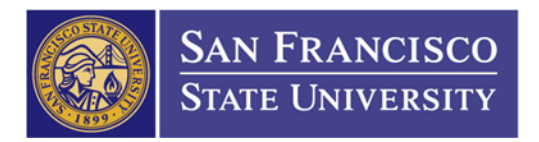

## How to Check the Status of Your Requisition

1. Main Menu Folder (1)  $\rightarrow$  Purchasing Folder (2)  $\rightarrow$  Requisitions Folder (3)  $\rightarrow$  Review requisition information folder (4)  $\rightarrow$  document status (5)  $\rightarrow$  Enter Requisition ID (6)  $\rightarrow$  Click Search (7)

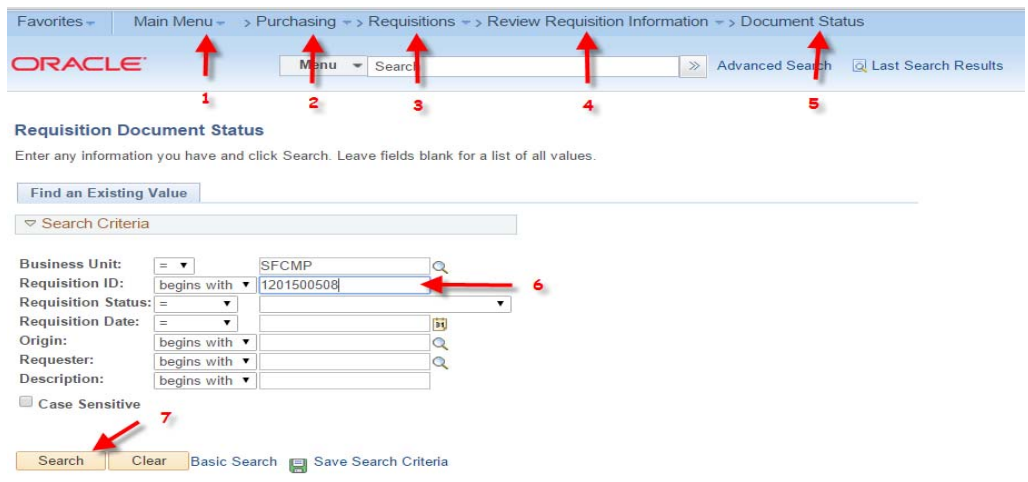

2. How to understand your requisition status

 to be "Approved" (1) and Budget Status needs to be "Valid" (2) \*In order to submit your requisition to Purchasing Dept. for review and process, your requisition status needs

\*\*If your requisition has been approved by Purchasing Dept., the PO information will appear.

(3) Document Type: Purchase Order = your requisition has been converted into a PO (but it doesn't mean your PO has been sent to the vendor.

(4) DOC ID: 2201500435/ DXXX001/  $PXXX001$  = these are the PO number that is assigned to your requisition.

(5) Status: "Open/ Approved/ Dispatched" = this is the status of your PO.

## **(PLEASE DO NOT CONTACT THE VENDOR WHEN YOUR PO IS STILL UNDER OPEN OR APPROVED STATUS)**

 $OPEN = The buyer is still working on the PO$ 

APPROVED = Your PO will get dispatched at 11:00am or 4:30pm

DISPATCHED = Your PO has been send to your vendor

(6) Document Date = The date that your PO was created. (This date doesn't mean the PO dispatched date.)

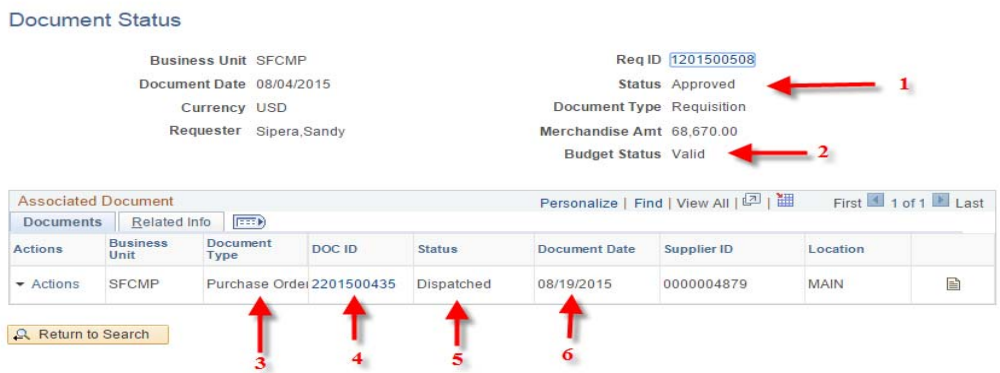